## Accessing an Assignment in teams

- Login to Office365 using the link on the Boroughmuir School Website and your normal username and password you use to login to the computer at school
  - If asked for an email enter it in this format <your login number>@ea.edin .sch.uk

| III Office 365 |                  |                          |      |       |            |         |           |       |                   |
|----------------|------------------|--------------------------|------|-------|------------|---------|-----------|-------|-------------------|
|                | Good n           | norning                  |      |       |            |         |           | ,₽ s  | earch             |
|                | Apps             |                          |      |       |            |         | 1         |       |                   |
|                | 0 <sup>2</sup>   | 4                        |      | x     | P          |         | 5         |       | N                 |
|                | Outlook          | OneDrive                 | Word | Excel | PowerPoint | OneNote | SharePort | Teams | Cluis<br>Notioook |
|                | Explore all your | $_{\rm apps}  ightarrow$ |      |       |            |         |           |       |                   |

- Click on Teams and select the your class Team name
- Click View Assignment for the homework your teacher has set in the conversations tab (see Computing example below) or in the assignment tab click on the name of the assignment

| tions Files Class Notebo |                                | BOR CoIF1 Computing Science 2018-20 > Gen<br>Conversations Files Class Noteboor Assignments + |  |  |  |  |
|--------------------------|--------------------------------|-----------------------------------------------------------------------------------------------|--|--|--|--|
|                          | e- Reply                       |                                                                                               |  |  |  |  |
| 0                        | This message has been deleted. | E B Go to today                                                                               |  |  |  |  |
| -                        | 20 replies from Jibed          |                                                                                               |  |  |  |  |
|                          | ← Reply                        |                                                                                               |  |  |  |  |
|                          | 21 August 2018                 |                                                                                               |  |  |  |  |
| 8                        | Assignment                     |                                                                                               |  |  |  |  |
|                          | Graphics Homework 1            | Wed 29 Aug Turned in: BOR ColF1 Computing Science 2018-20                                     |  |  |  |  |
|                          | 🕑 Due Aug 29                   | 14/15 Graphics Homework 1                                                                     |  |  |  |  |
|                          | View assignment                |                                                                                               |  |  |  |  |
|                          |                                | Fri 31 Aug                                                                                    |  |  |  |  |

- Complete the assignment following the instructions your teacher has given you in the assignment.
- Finally click on Hand in button on the original Assignment page to notify your teacher that you have completed the assignment

Remember you can download the free **Teams App** for your phone or tablet from the **App Store or Google Play store** so you can assignment notifications on your device. You can also quickly hand in your assignment using your phone if you forgot to do so when completing the assignment

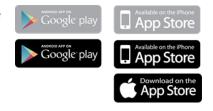